# Regionaal Archief Rivierenland **Controle-instructie** *Waarvan akte!* **Vele Handen augustus 2023**

```
controleren
     Controleren
```
Controleren vraagt ervaring met invoeren en het project. Hiervoor is een beperkte groep deelnemers geselecteerd.

De knoppen **controleren** zijn gekoppeld aan de accounts van controleurs.

De controle die wordt uitgevoerd is de laatste controle vóór de scan wordt aangemerkt als 'klaar voor publicatie'.

# **Rol van de controleur**

- Controleert de juistheid en volledigheid van de ingevoerde gegevens.
- Vult gegevens aan indien deze ontbreken.
- Controleert of aktesoort **Overig** ook echt Overig betreft of toch een passende aktesoort uit de lijst?

Ook voert de controleur de akte zelf in als deze is aangemerkt als 'te moeilijk'.

### **Controleer in 4 stappen**

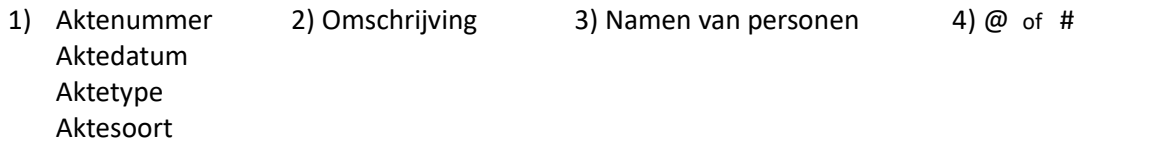

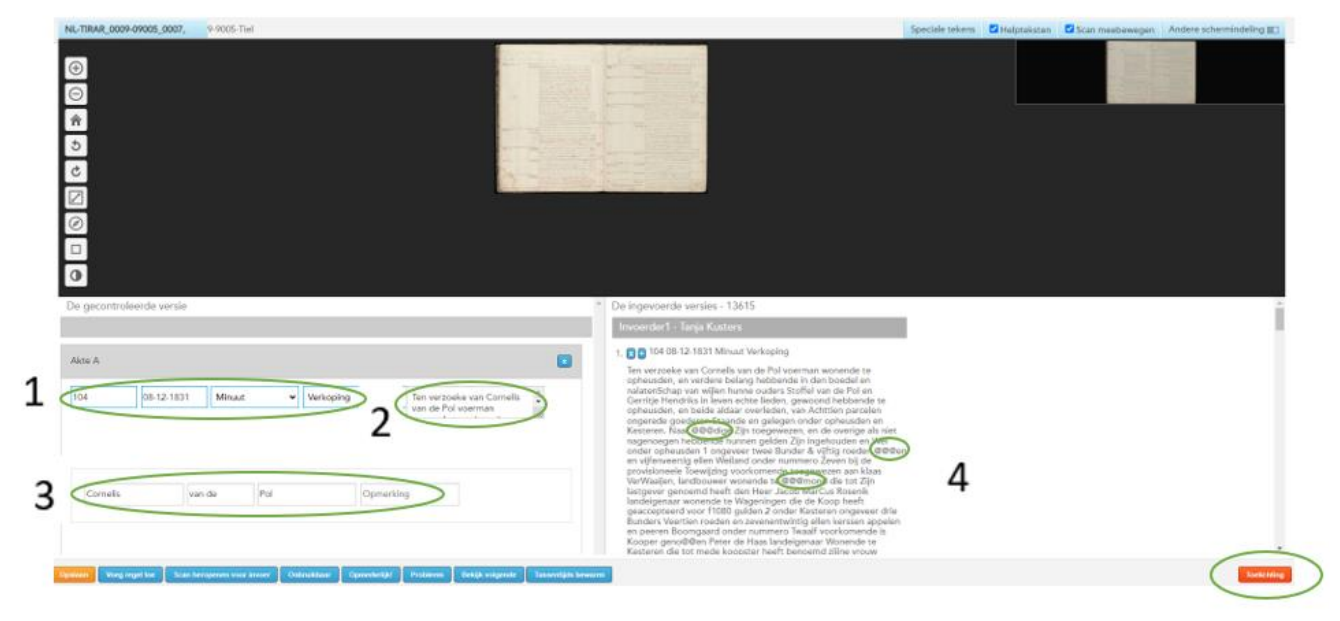

Op het controlescherm vind je onderaan een knop **Toelichting** met link naar een pdf-bestand met uitgebreide controle-instructies of op de Project-info pagina via de knop **Controle-instructie**.

#### **Van start**

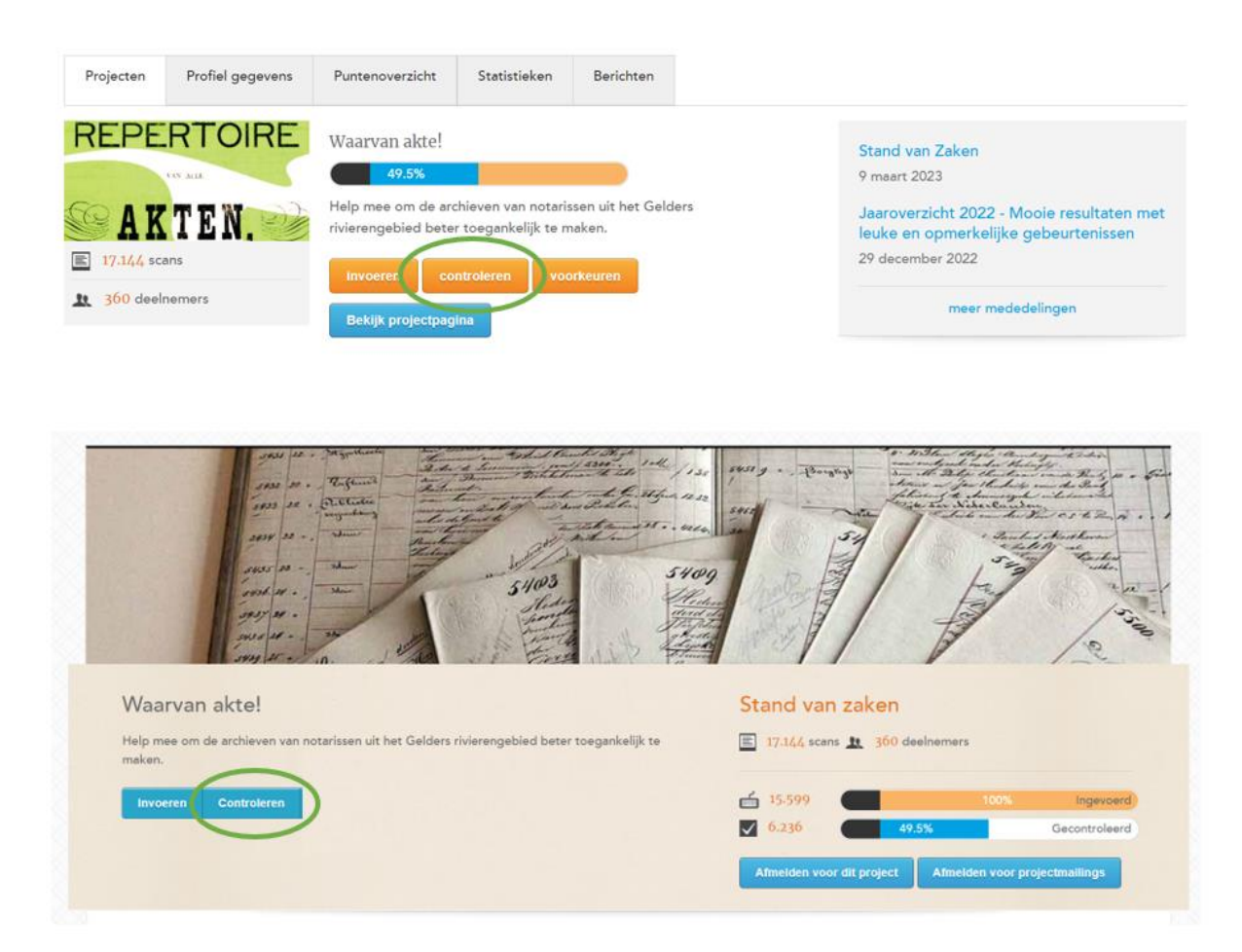

Met een druk op de knop 'Controleren' verschijnt een te controleren akte.

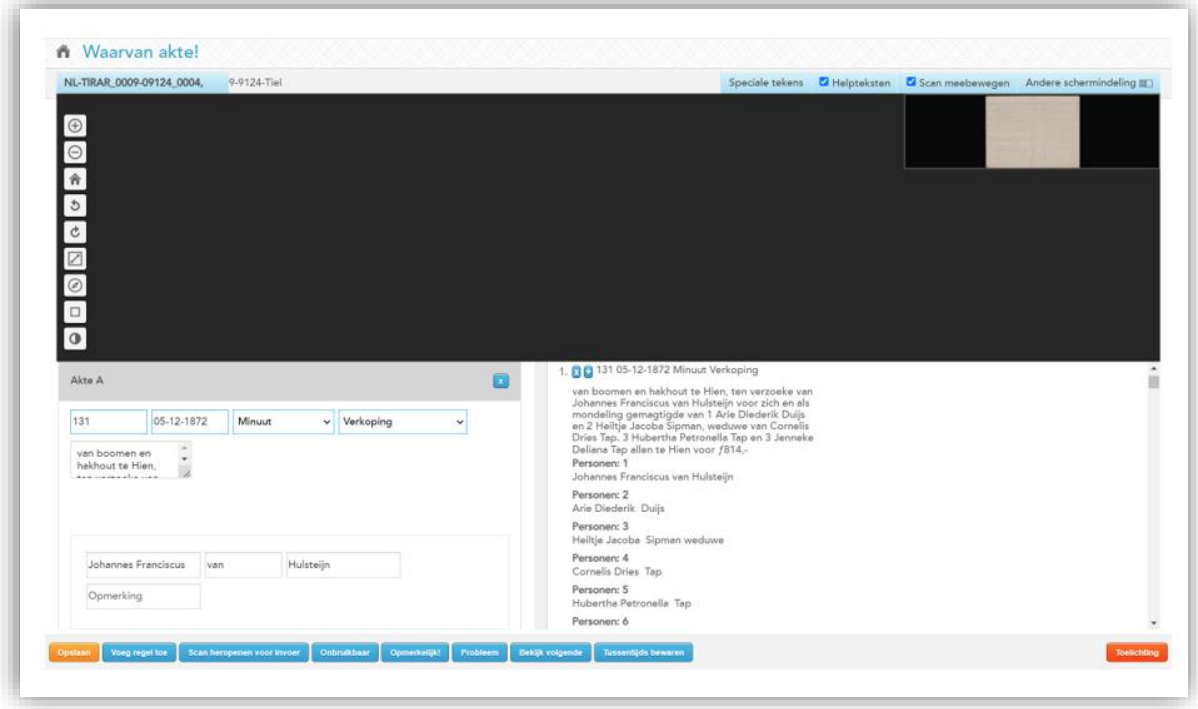

Start met het controleren van:

**Aktenummer**

**Aktedatum**

**Aktetype 'Brevet of minuut'**

**Aktesoort**

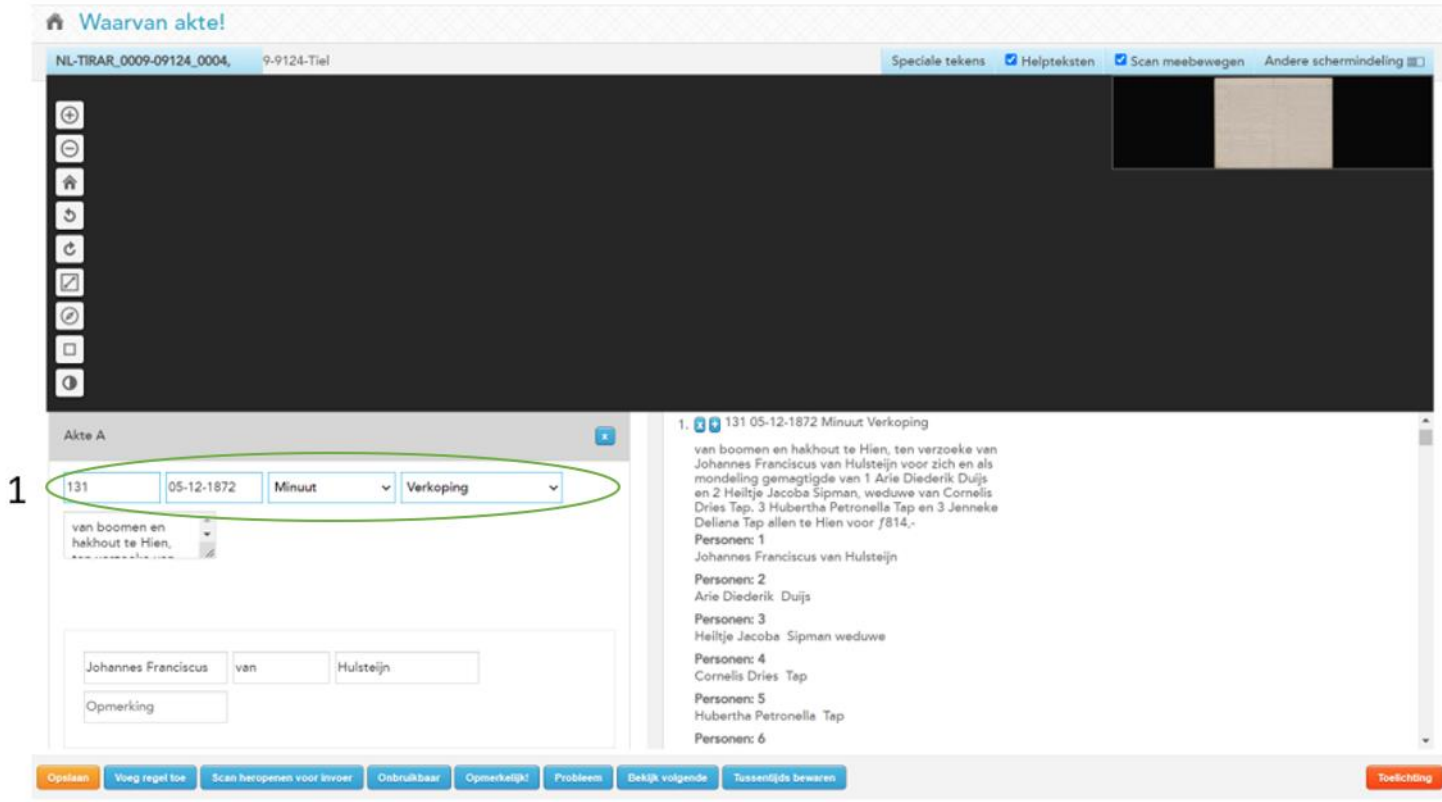

Controleer op juistheid.

Vul aan waar gegevens ontbreken.

Onderzoek bij Aktesoort 'Overig' of een specifieke aktesoort is te kiezen.

Vervolgens wordt de invoer van de **Omschrijving** gecontroleerd.

Controleer of de tekst volledig is en klopt met de tekst in de originele akte.

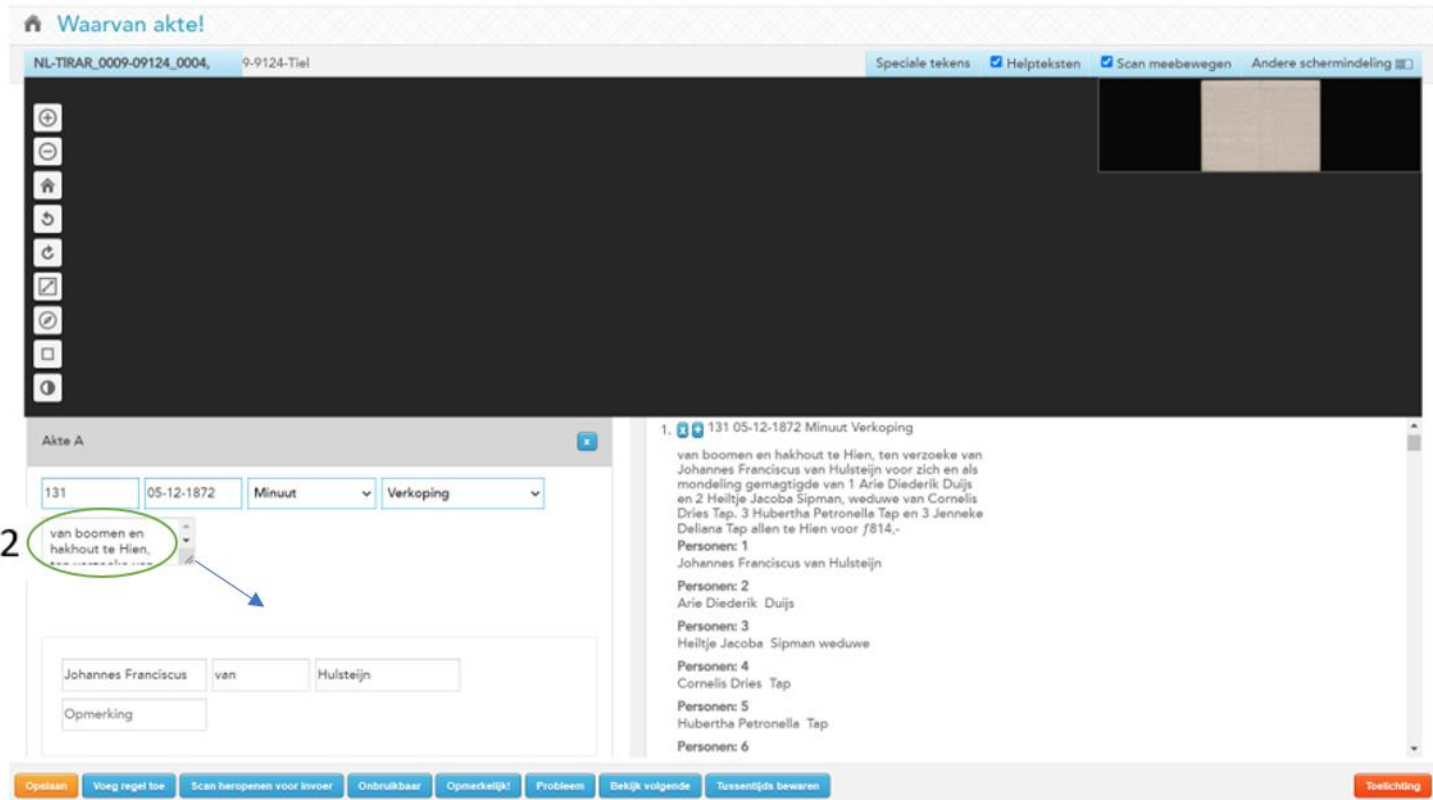

Ontbrekende of extra hoofdletters en afwijkende interpunctie kunnen blijven staan. Invoer van de letterlijke tekst uit de akte is het belangrijkst.

**!** Met het icoontje in de hoek rechts kun je het invoerveld vergroten.

Daarna worden de **Persoonsnamen** gecontroleerd.

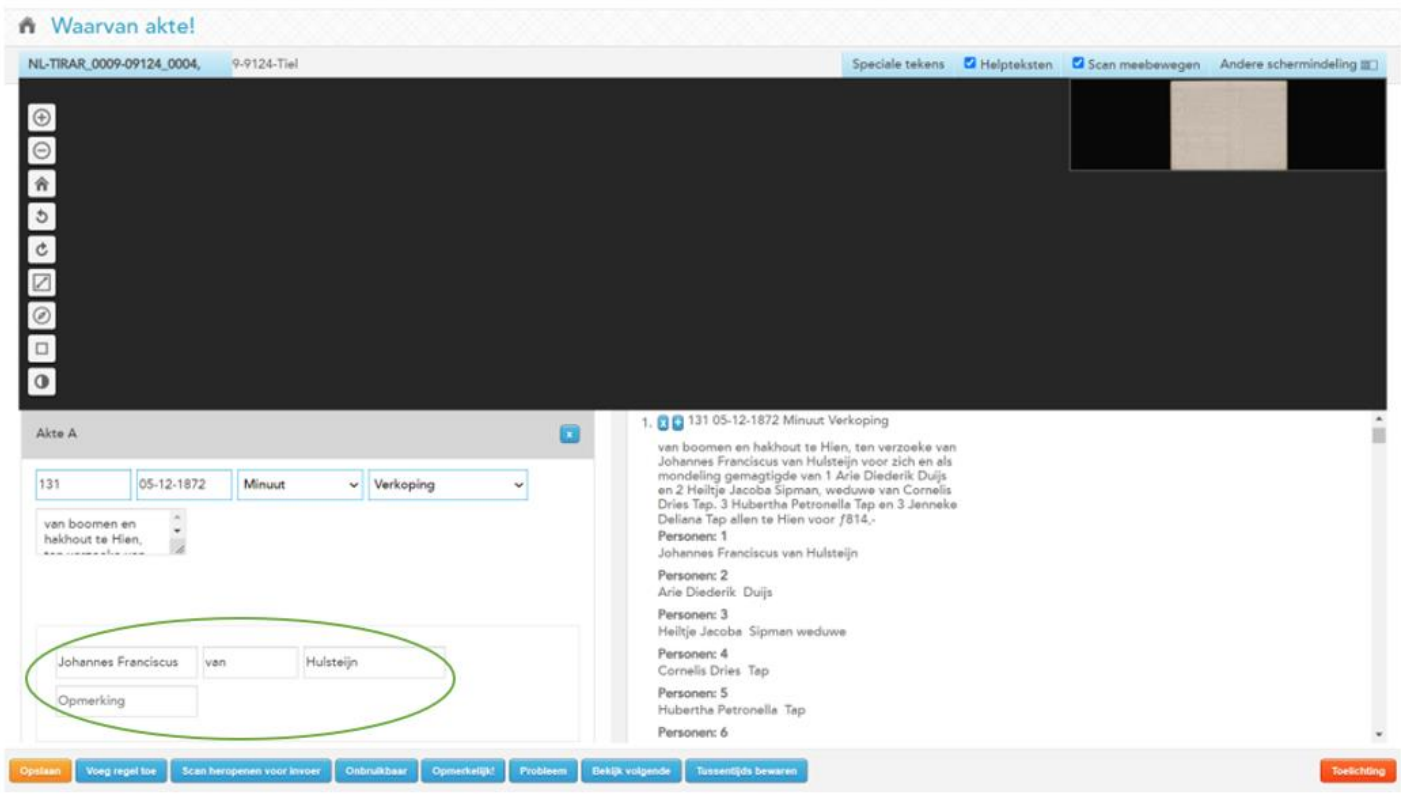

Controleer of alle namen uit de omschrijving van de akte volledig en correct zijn ingevoerd.

#### Namen juist gespeld?

Firma

3

Voor- en achternaam met een hoofdletter?

Tussenvoegsel in het daarvoor bestemde veld, zónder hoofdletter?

Patroniem(en) achter de voornaam?

Titels en toevoeging als junior/ senior of weduwe in 'Opmerking'?

# Alle persoonsnamen worden ingevoerd, dus ook:

#### *'Mevrouw Janssen, weduwe van J. Prijs'*

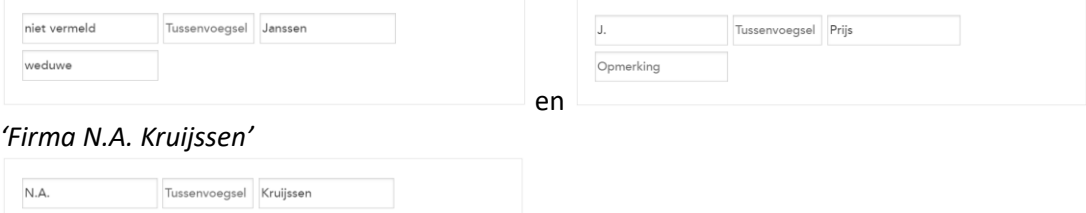

### Tenslotte worden **@** en **#** opgespoord en ontbrekende tekst aangevuld.

Dit is het puzzelgedeelte van de controle.

NL-TIRAR 0009-09005 0007 9.9005.Tiel H Sanwy  $\bigoplus$  $\odot$ 合  $\mathcal{L}$ Ċ Z  $\circledR$  $\Box$  $\circ$ genet nimita ave not a la no De gecontroleerde versie De ingevoerde versies - 13615 1. 2 0 104 08-12-1831 Minuut Verkoping  $\blacksquare$ Akte A Ten verzoeke van Cornelis van de Pol voerman wonende te For version, en verdere belang hebbende in den boedel en<br>nataenSchap van wijlen hunne ouders Stoffel van de Pol en<br>Gerritje Hendriks in leven echte lieden, gewoond hebbende te 104 08-12-1831 Ten verzoeke van Cornelis van de Minuut Verkoping Pol voerman wonende te opheusden, en beide aldaar overleden, van Achttien parcelen opheusden, en verdere belang ongerede goederen Staande en gelegen onder opheusden en<br>Kesteren. Naar @@@dige Zijn toegewezen, en de overige als niet hebbende in den boedel en nagenoegen hebbende hunnen gelden Zijn ingehouden en Wel<br>onder opheusden 1 ongeveer twee Bunder & vijftig roeden @@@en<br>en vijfenveertig ellen Weiland onder nummero Zeven bij de nalatenSchap van wijlen hunne<br>ouders Stoffel van de Pol en Gerritje Hendriks in leven echte chronical provisionele Toewijzing voorkomende toegewezen aan klaas<br>VerWaaijen, landbouwer wonende te @@@mond die tot Zijn<br>lastgever genoemd heeft den Heer Jacob MarCus Rosenik lieden, gewoond hebbende te opheusden, en beide aldaar overleden, van Achttien parcelen andelgenaar wonende te Wageningen die de Koop heeft<br>geaccepteerd voor 11080 gulden 2 onder Kesteren ongeveer drie<br>Bunders Veertien roeden en zevenentwintig ellen kerseen appelen<br>en peeren Boomgaard onder nummero Twaalf voo ongerede goederen Staande en gelegen onder opheusden en<br>Kesteren. Naar @@@dige Zijn Kooper geno@@en Peter de Haas landeigenaar Wonende te<br>Kesteren die tot mede koopster heeft benoemd zijine vrouw toegewezen, en de overige als Verkoping omschrijving: Ten verzoeke van

#### Gebruik de toetsen **Cntr** en **F** tegelijk.

Bovenin het scherm opent het veld voor een zoekopdracht.

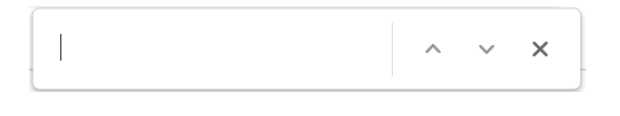

#### Vul vervolgens @ of # in.

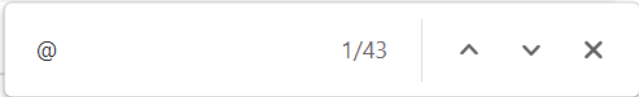

# Met de pijltjes kun je vervolgens door de tekst langs alle gevonden @-en (of #-en).

Cornelis van de Pol voerman wonende te opheusden, en verdere belang hebbende in den boedel en nalatenSchap van wijlen hunne ouders Stoffel van de Pol en Gerritje Hendriks in leven echte lieden, gewoond hebbende te opheusden, en beide aldaar overleden, van Achttien parcelen ongerede goederen Staande en gelegen onder opheusden en Kesteren. Naar @@@dige Zijn toegewezen, en de overige als niet nagenoegen hebbende hunnen gelden Zijn ingehouden en Wel onder opheusden 1 ongeveer twee Bunder & vijftig roeden @@@en en vijfenveertig ellen Weiland onder nummero Zeven bij de provisioneele Toewijzing voorkomende toegewezen aan klaas VerWaaijen, landbouwer wonende te @@@mond die tot Zijn lastgever genoemd heeft den Heer Jacob MarCus Rosenik landeigenaar wonende te Wageningen die de Koop heeft geaccepteerd voor f1080 gulden 2 onder Kesteren ongeveer drie Bunders Veertien roeden en zevenentwintig ellen kerssen appelen en peeren Boomgaard onder nummero Twaalf voorkomende is Kooper geno@@en Peter

Heb je de gehele scan gecontroleerd, vind je onderaan de knoppen om de scan af te ronden.

Hiervoor zijn verschillende opties:

**Opslaan** – klaar voor publicatie;

**Scan heropenen voor invoer** – moet opnieuw worden ingevoerd;

**Probleem** – probleemgeval; scan wordt aangemerkt voor de projectleiders.

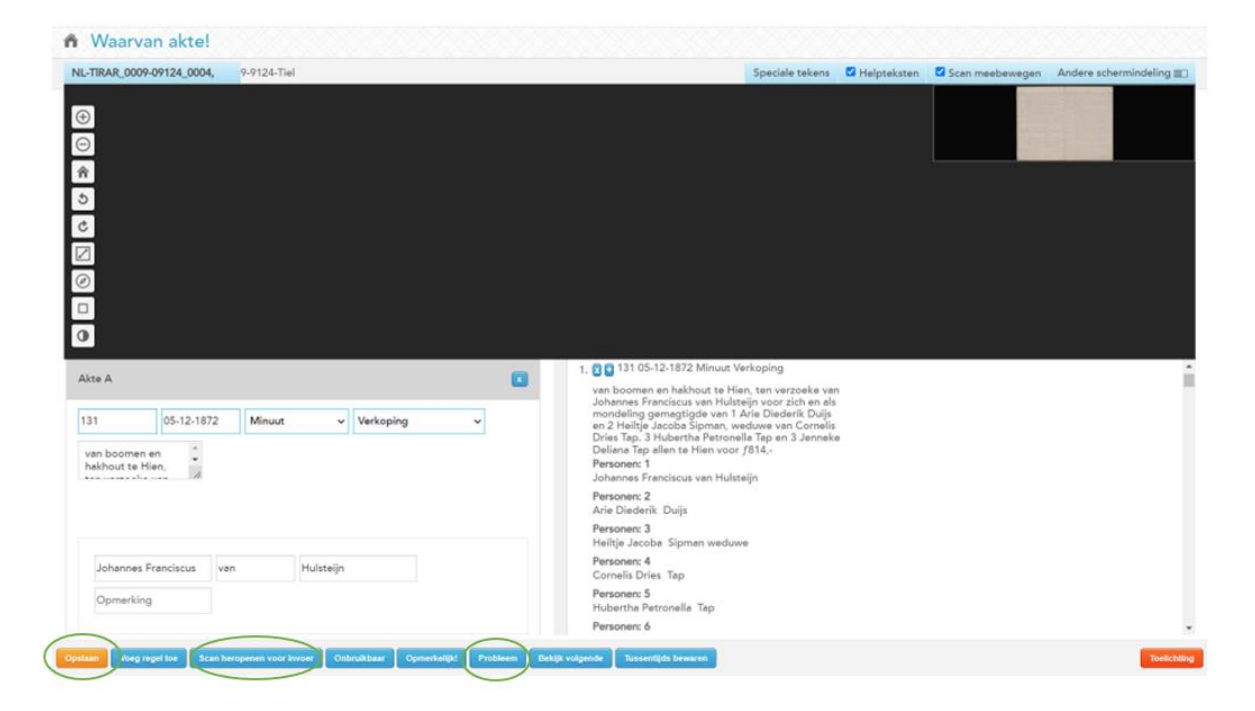

# Opslaan

Zijn alle gegevens compleet, gebruik je de knop 'Opslaan' om de scan definitief af te ronden.

Hierna is de scan aangemerkt als 'klaar voor publicatie'.

#### Scan heropenen voor invoer

Ontbreken teveel gegevens of bevat de scan te veel fouten om zelf aan te passen?

Heropen dan de scan met de knop 'Scan heropenen voor invoer' onderaan de pagina.

De scan komt terug in het project en wordt opnieuw aangeboden voor invoer.

# **Probleem**

Kom je er als controleur niet uit, kun je de knop **Probleem** onderaan de pagina gebruiken om de scan aan te merken voor extra controle door de projectleiders.